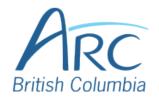

# Checking Accessibility in PowerPoint Online

Select the **Review** ribbon at the top of the screen.

### Step

OR

1

Press CTRL + F6 until the ribbon receives focus and KeyTips appear. Press R for Review

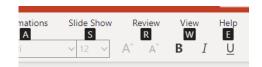

Select the **Check Accessibility** button.

### Step

OR

2

From the **Review** ribbon, press **Q** to select the **Check Accessibility** button.

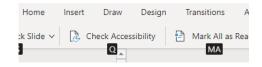

The **Accessibility** pane opens on the right-hand side of the screen.

Select a category to reveal or hide the specific issues underneath that category. Select an issue to have that item selected within the document.

## Step

#### **OR**

Use the **UP** and **DOWN** arrow keys to navigate the list of categories and issues. Use the **RIGHT** arrow to reveal items underneath a category and the **LEFT** arrow to hide items underneath a category. Press **ENTER** to select an item and

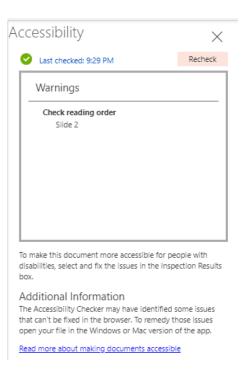

www.arc-bc.org May 2021

press **CTRL** + **F6** to cycle between the Accessibility pane and the document.

www.arc-bc.org May 2021